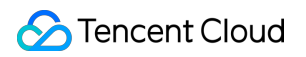

# **Short Message Service Console Guide(Legacy) Product Documentation**

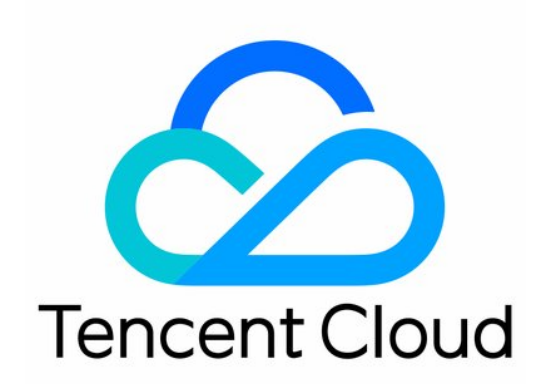

#### Copyright Notice

©2013-2019 Tencent Cloud. All rights reserved.

Copyright in this document is exclusively owned by Tencent Cloud. You must not reproduce, modify, copy or distribute in any way, in whole or in part, the contents of this document without Tencent Cloud's the prior written consent.

Trademark Notice

#### **C** Tencent Cloud

All trademarks associated with Tencent Cloud and its services are owned by Tencent Cloud Computing (Beijing) Company Limited and its affiliated companies. Trademarks of third parties referred to in this document are owned by their respective proprietors.

#### Service Statement

This document is intended to provide users with general information about Tencent Cloud's products and services only and does not form part of Tencent Cloud's terms and conditions. Tencent Cloud's products or services are subject to change. Specific products and services and the standards applicable to them are exclusively provided for in Tencent Cloud's applicable terms and conditions.

#### **Contents**

[Console Guide\(Legacy\)](#page-3-0)

[Operation Overview](#page-3-1)

[Managing Applications](#page-5-0)

[Configuring Basic Information](#page-5-1)

[Configuring Alarm Contacts](#page-8-0)

[Managing the Blacklist](#page-11-0)

[Managing Unsubscribed Users](#page-14-0)

[Disabling or Deleting Applications](#page-15-0)

# <span id="page-3-1"></span><span id="page-3-0"></span>Console Guide(Legacy) Operation Overview

Last updated:2021-05-14 11:15:34

#### Management application

Before using SMS to send SMS messages, you need to add applications to the console. After the application is added, you can configure the relevant parameters in the application to use the richer SMS features. You can get instructions on how to do this through the following documents:

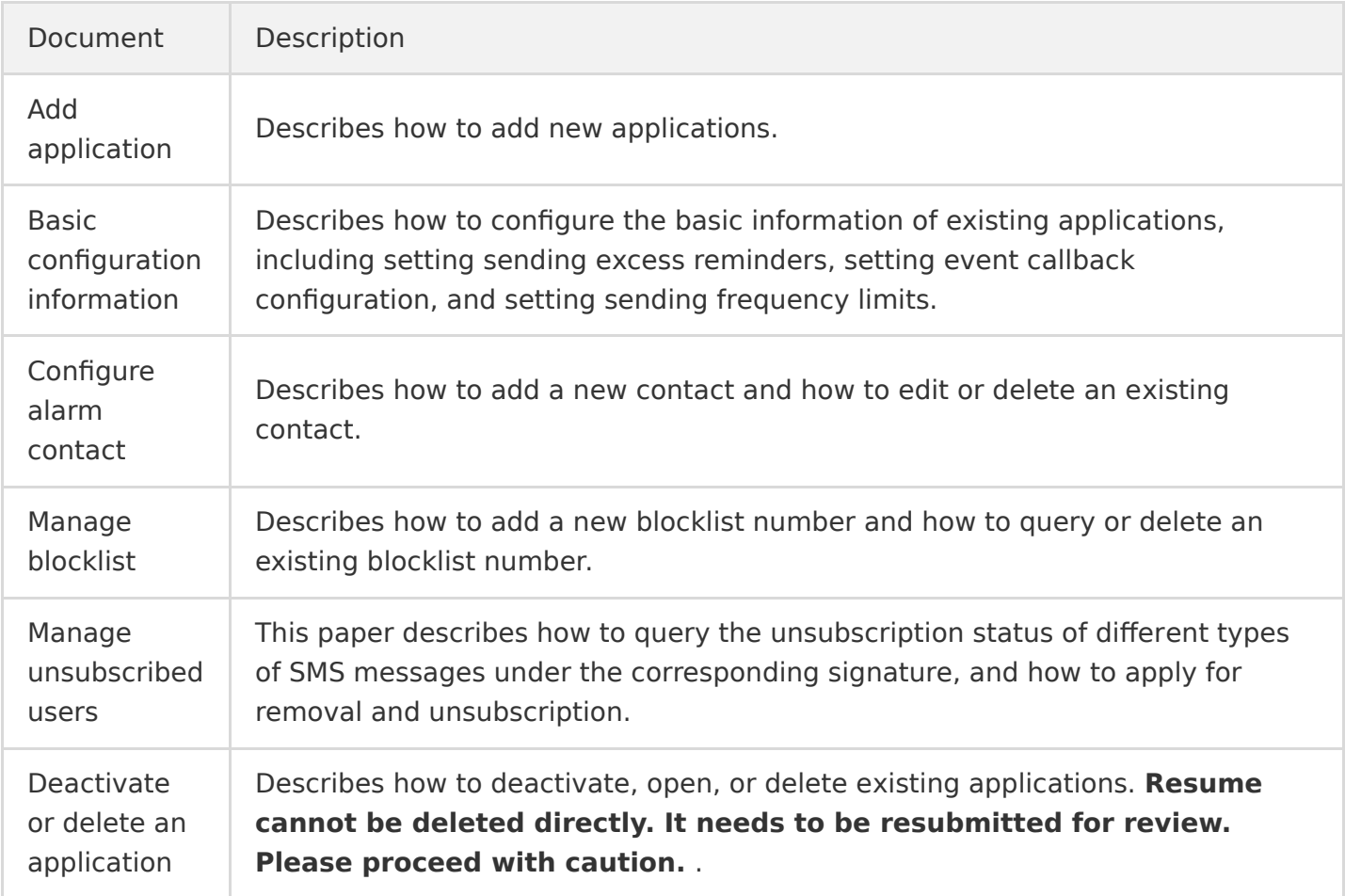

#### Send short messages

At present, short message service provides Mainland China short message service and international / Hong Kong, Macao and Taiwan short message service. You can configure the content of SMS messages, send Mainland China and international / Hong Kong, Macao and Taiwan SMS messages

and analyze the sending situation of SMS messages through the console. You can get instructions on how to do this through the following documents:

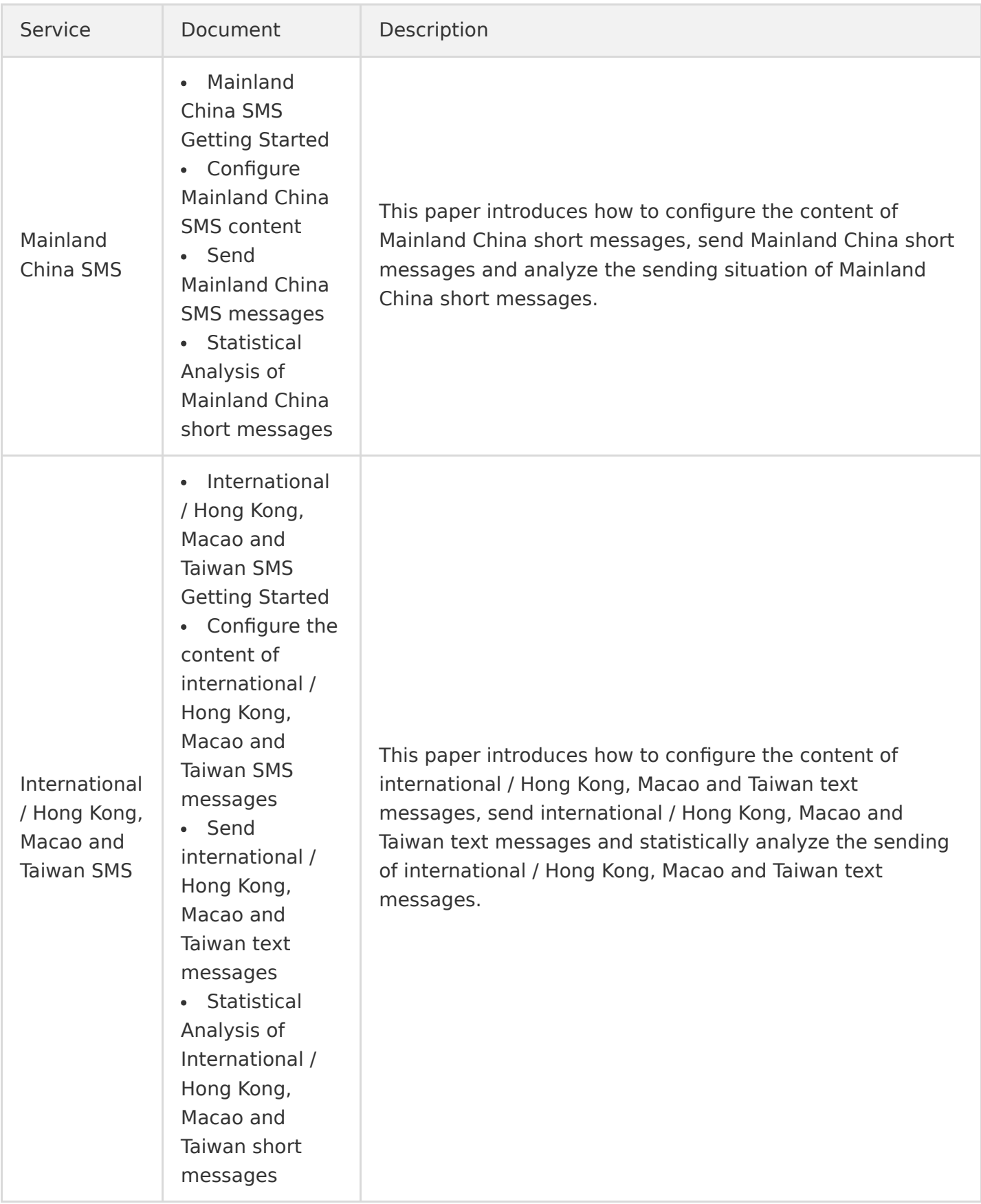

# <span id="page-5-1"></span><span id="page-5-0"></span>Managing Applications Configuring Basic Information

Last updated:2020-08-03 10:49:11

On an application's **Basic Configuration** Tab, you can view and manage the application information, excessive messaging reminder, event callback configuration, sending frequency limit, and frequency limit allowlist.

### Modifying Application Information

- 1. Log in to the [SCF console](https://console.cloud.tencent.com/scf) .
- 2. In the application list, click the name of the target application to enter the application details page which displays the **Basic Configuration** Tab by default.
- 3. Click **Edit** In **Application Information** And you can modify the **Application Name** And **Application Overview** .
- 4. Click **OK** To save the changes.

#### Setting an Excessive Messaging Reminder

- 1. Log in to the [SCF console](https://console.cloud.tencent.com/scf) .
- 2. In the application list, click the name of the target application to enter the application details page which displays the **Basic Configuration** Tab by default.
- 3. Click **Set** In **Excessive Messaging Reminder** , select the reminder conditions for Chinese and international SMS messages as needed, and enter the corresponding reminder threshold.
- 4. Click **OK** To save the configuration.

 After successful configuration, when the number of messages sent by the current application on [a calendar day reaches the threshold, the system will send a notification to the specified Alarm](https://intl.cloud.tencent.com/document/product/382/32356) contact .

## Configuring Event Callback

- 1. Log in to the [SCF console](https://console.cloud.tencent.com/scf) .
- 2. In the application list, click the name of the target application to enter the application details page which displays the **Basic Configuration** Tab by default.
- 3. Click **Set** In **Event Callback Configuration** , select message status callback or message reply callback as needed, and enter the corresponding callback URL.
- 4. Click **OK** To save the configuration.

 After the setting is successful, you can have a more detailed understanding of the information related to the sending of SMS messages. For example, if you configure an SMS reception status callback address, Tencent Cloud will push the callback message to the callback address you specified after receiving the ISP callback message, and then you can develop the relevant code by yourself. receive, parse and apply the callback message pushed by Tencent Cloud SMS.

#### Setting a Sending Frequency Limit

To ensure business and channel security and minimize financial loss caused by malicious call of SMS API, the default frequency limit for sending SMS messages is set as follows:

- For SMS messages with the same content, a maximum of one such message can be sent to the same phone number within 30 seconds;
- A maximum of 10 messages can be sent to the same mobile number on a calender day.
	- Note: individual users have no permission to modify the frequency limit. To use this feature, change "Individual Identity" to "Organizational Identity".
	- This setting is only valid for SMS messages.
- 1. Log in to the [SCF console](https://console.cloud.tencent.com/scf) .
- 2. In the application list, click the name of the target application to enter the application details page which displays the **Basic Configuration** Tab by default.
- 3. Click **Set** In **Sending Frequency Limit** , select the conditions as needed, and set the corresponding limit.
- 4. Click **OK** To save the configuration.

#### Setting a Frequency Limit Allowlist

Mobile numbers in the allowlist are not subject to the frequency limit policy. An allowlist can contain up to 300 mobile numbers. This setting is only valid for SMS messages.

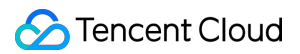

- 1. Log in to the [SCF console](https://console.cloud.tencent.com/scf) .
- 2. In the application list, click the name of the target application to enter the application details page which displays the **Basic Configuration** Tab by default.
- 3. Click **Frequency Limit Allowlist** And enter a number per row. A maximum of 300 numbers can be added to the allowlist.
- 4. Click **Confirm the Conditions** To save the configuration.

## <span id="page-8-0"></span>Configuring Alarm Contacts

Last updated:2019-10-29 10:38:34

You can add an alarm contact and configure specific reminder events. When an event is triggered, the specified contact will receive relevant SMS messages and emails. Events include frequency limit reminder, excessive messaging reminder, template and signature review notification, and package alarm notification.

Under each application, an individual user can add up to 2 alarm contacts, while an organizational user up to 5.

#### Adding an Alarm Contact

- 1. Log in to the [SMS Console](https://console.cloud.tencent.com/sms).
- 2. In the application list, click the name of the target application to enter the application details page.
- 3. Select the **Notification and Alarm** tab and click **Add an Alarm Contact**.

Tencent Cloud

4. Enter the name, mobile number, and email address of the contact and select the desired events.

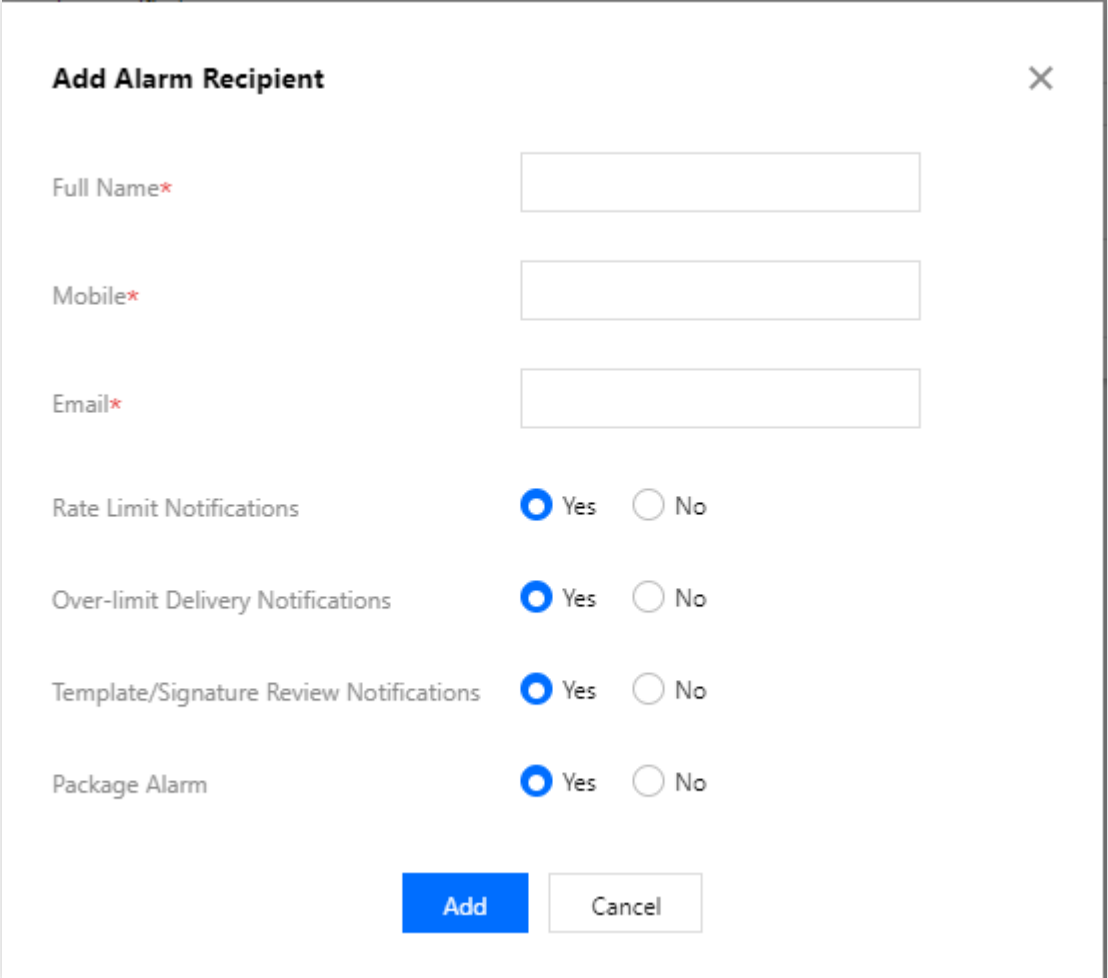

5. Click **OK**.

#### Editing an Alarm Contact

- 1. Log in to the [SMS Console](https://console.cloud.tencent.com/sms).
- 2. In the application list, click the name of the target application to enter the application details page.
- 3. Select the **Notification and Alarm** tab and click **Edit** in the row of the contact.
- 4. You can modify the name, mobile number, and email address of the contact and the events.
- 5. Click **OK**.

#### Deleting an Alarm Contact

It should be noted that once deleted, an alarm contact **cannot be recovered**; therefore, please do so with caution.

- 1. Log in to the [SMS Console](https://console.cloud.tencent.com/sms).
- 2. In the application list, click the name of the target application to enter the application details page.
- 3. Select the **Notification and Alarm** tab and click **Delete** in the row of the contact.
- 4. In the pop-up window, click **OK**.

## <span id="page-11-0"></span>Managing the Blacklist

Last updated:2020-08-03 10:49:54

The blocklist feature offers a proactive way to block spam SMS messages. You can add mobile numbers to the blocklist, and the blocked numbers cannot receive messages sent with the corresponding signature. Up to 1,000 numbers can be configured for all signatures under one application.

#### Blocking a Mobile Number

- 1. Log in to the [SMS Console](https://console.cloud.tencent.com/sms).
- 2. In the application list, click the name of the target application to enter the application details page.
- 3. Select the **Blocklist Management** tab and click **Add a Mobile Number**.
- 4. Select a signature and SMS message type and enter a mobile number. >If you need to add multiple numbers, separate them by pressing Enter (one number per row). A maximum of 1,000 numbers can be added under one application.

>

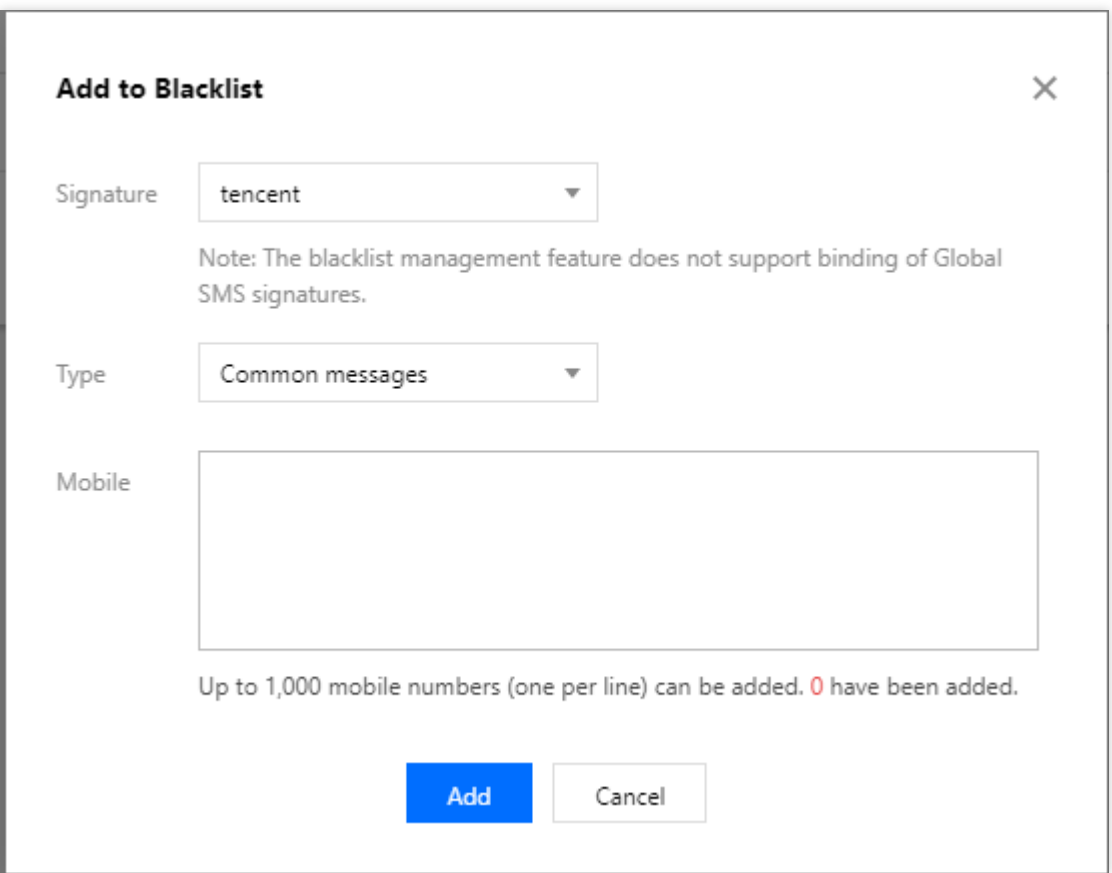

#### 5. Click **OK**.

 After the addition succeed, the operation will take about 5 minutes to take effect. When the status of the number becomes **effective**, it will be unable to receive SMS messages sent with the corresponding signature.

#### Querying a Blocked Number

- 1. Log in to the [SMS Console](https://console.cloud.tencent.com/sms).
- 2. In the application list, click the name of the target application to enter the application details page.
- 3. Select the **Blocklist Management** tab.
- 4. Enter a mobile number and select a signature at the top of the blocklist and click **Query** to check whether the number is in the current blocklist.

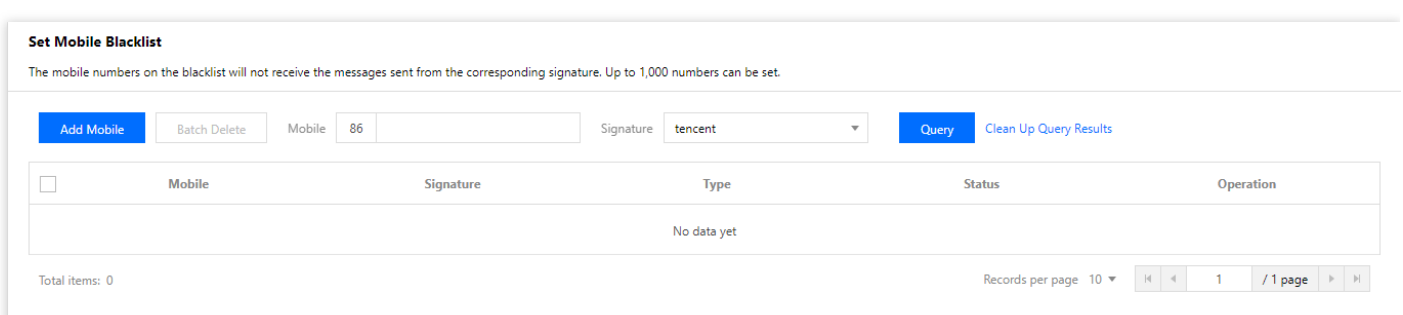

#### Removing a Mobile Number from the Blocklist

Removing a mobile number from the blocklist is **irreversible**, and the number can receive SMS messages sent with the corresponding signature normally.

- 1. Log in to the [SMS Console](https://console.cloud.tencent.com/sms).
- 2. In the application list, click the name of the target application to enter the application details page.
- 3. Select the **Blocklist Management** tab.
- 4. You can choose the removal operation as needed:
	- Single removal: click **Remove** in the row of the target mobile number.
	- Batch removal: select the numbers to be removed and click **Batch Remove** at the top of the blocklist.
- 5. In the pop-up window, click **OK**.

## <span id="page-14-0"></span>Managing Unsubscribed Users

Last updated:2021-05-14 10:48:45

#### **Scenarios**

The former blocklist management feature has been renamed "unsubscribed user management", with the function unchanged.

A user can reply with the specified content such as "TD", "T", or "N" to the SMS message received to unsubscribe from SMS notifications. After unsubscribing, the system will keep a record of their mobile number, the signature used to send the unsubscribed message, and the message type, so that future messages of the same type will no longer reach their mobile phone. You can check whether the user's number is in the unsubscribed user list by searching with the number and signature and then apply to remove the unsubscribed status based on the query result.

#### Procedure

- 1. Log in to the [SMS Console](https://console.cloud.tencent.com/sms).
- 2. In the application list, click the name of the target application to enter the application details page.
- 3. Select the **Unsubscribed User Management** tab.
- 4. Enter a mobile number, select a signature, and click **Query** to view the unsubscription status of different types of messages under the signature.

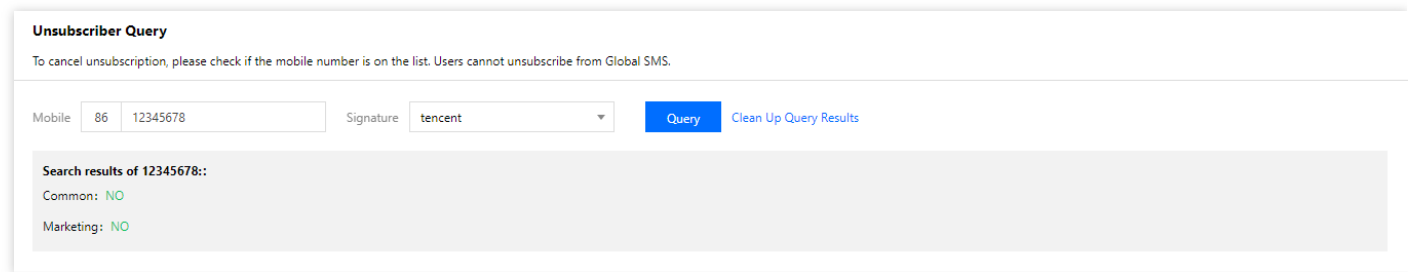

- 5. Based on the query result, you can click **Apply to Remove** in the row of the corresponding message type.
- 6. Enter the reason for application in the pop-up window and click **OK** to submit. You can view the relevant record and review status in the **Application and Review Record** list.

# <span id="page-15-0"></span>Disabling or Deleting Applications

Last updated:2019-10-28 19:55:36

- If you don't need an application temporarily, you can disable it and then enable it when needed.
- If you are sure that you will no longer need an application, you can disable it and then delete it. **It should be noted that once deleted, the application cannot be restored directly; instead, you will have to submit an application for review; therefore, please do so with caution.**

### Disabling an Application

- 1. Log in to the [SMS Console](https://console.cloud.tencent.com/sms).
- 2. In the application list, click **Disable** in the row of the target application.

After the application is disabled, Tencent Cloud will suspend the SMS service for it.

3. In the pop-up window, click **OK**.

The operation will take about 5 minutes to take effect. After the application is disabled, **Enable** and **Delete** will appear in its **Action** column. You can perform the relevant operation as needed.

## Enabling an Application

If you need to use a disabled application, you can enable it.

- 1. Log in to the [SMS Console](https://console.cloud.tencent.com/sms).
- 2. In the application list, click **Enable** in the row of the disabled application.
- 3. In the pop-up window, click **OK**.

The operation will take about 5 minutes to take effect.

## Deleting an Application

If you no longer need a disabled application, you can delete it. **It should be noted that once deleted, the application cannot be restored directly; instead, you will have to submit an application for review; therefore, please do so with caution.**

- 1. Log in to the [SMS Console](https://console.cloud.tencent.com/sms).
- 2. In the application list, click **Delete** in the row of the disabled application.
- 3. In the pop-up window, click **OK**.